## **Explore user permissions**

The IDERA SQL Secure Explore User Permissions window allows you to explore SQL Server permission information for specific users on audited SQL Servers in your enterprise.

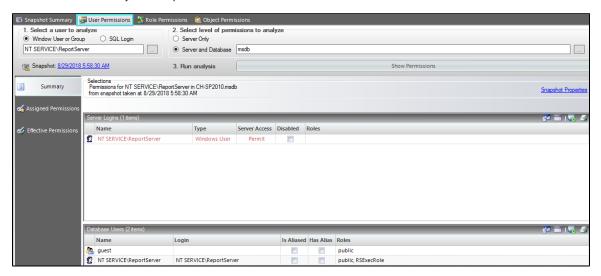

#### Find the permissions associated with a particular user

To view User Permissions, in the Explore Permissions view follow these steps:

- 1. Click a snapshot from the Audited SQL Servers tree on the left.
- 2. Select the **Users Permissions** tab.
- 3. Select a user to analyze, it could be a Windows User or Group or SQL Login.
- 4. Type the account name of the user for whom you would like to search permissions or use the ellipsis button to browse all users and groups contained in the collected audit data (snapshot).
- 5. To view about the options for filtering and finding your users, go to Select a Windows Account or Select a SQL Server Login.
- 6. Select the level of permission to analyze, it could be a **Server Only** or a specific **Server and Database**. If you select **Server Only**, SQL Secure searches the permissions in all your current SQL Server instance. If you select **Server and Database**, you can type a specific
  - database inside your SQL Server or click the ellipsis button to see all available databases in your server.
- 7. On the Run analysis section, click Show Permissions. User Permission information displays on the bottom half of the window. The information is displayed on two sections: Server Logins and Database Users. The data is also separated into three tabs: Summary, As signed Permissions, and Effective Permissions.

You can use the icons on the top right section, you have the following options:

- · Select Columns: A new window displays where you can select the columns you want to display by checking the boxes.
- Group By Box: By clicking this option you can see a new section where you can drag a column header and crater boxes ordered by this
  column, you can select more than one column.
- · Save: You can save the results on an Excel spreadsheet.
- · Print: This option lets you print the results as a list.

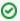

# **Explore Security Settings**

For more information on permissions, see Explore Security Permissions.

### Change the audit data

To change which audit data you are exploring, click the hyperlink text that lists the date and time of the currently selected snapshot (by default, this date and time represents the last successful snapshot).

## Check the password health of a user's login

Use the Object Permissions tab to check the password health of a specific SQL login. You can also configure how SQL Secure detects and enforces password health.

IDERA Website | Products | Buy | Support | Community | About Us | Resources | Legal